## Whereby の接続方法

※ブラウザ「chrome」で操作してください。

- ① 接続ページで「オンライン ID(※)」を入力して接続します。 ※オンライン ID は都度変わる可能性があります。
- ② 「Yourname」にご本人のお名前(自由)を入力して「Continue」をクリックします。

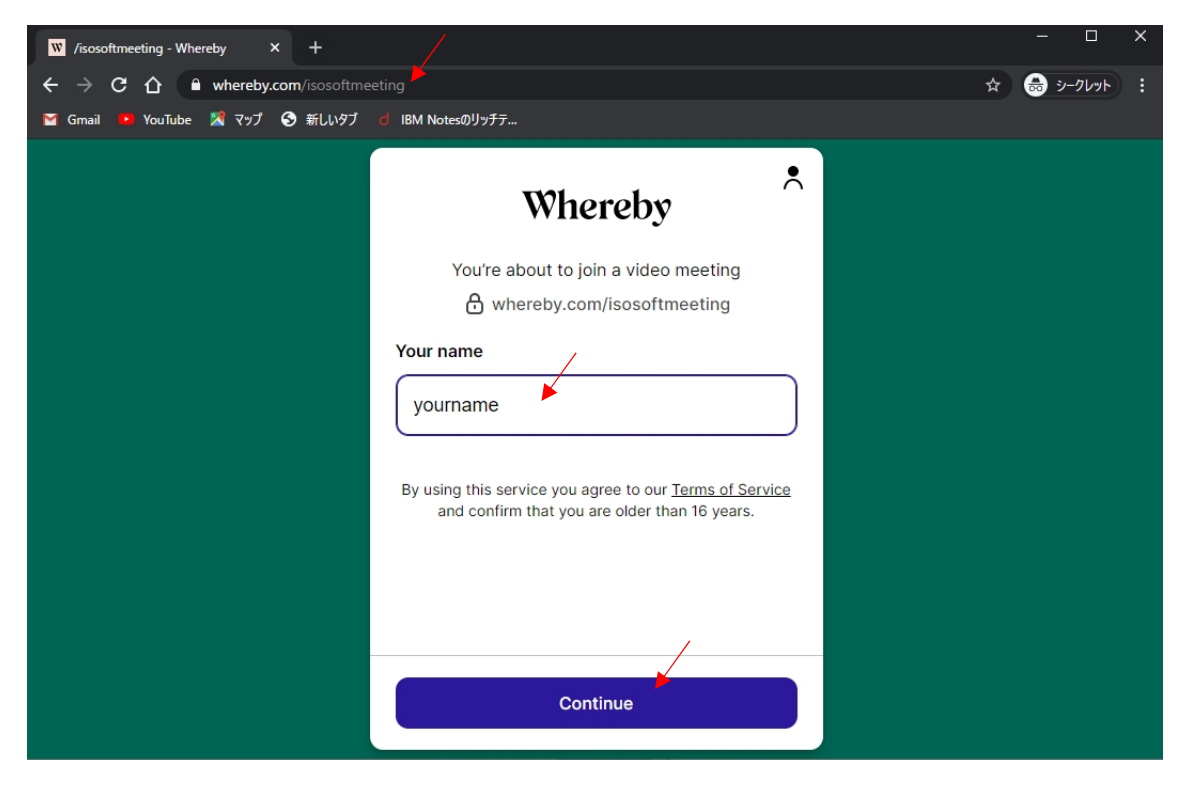

③ 「Request permissions」をクリックし、マイクとカメラの使用を許可します。 ※マイクとカメラは接続後に ON/OFF 切り替えができます。

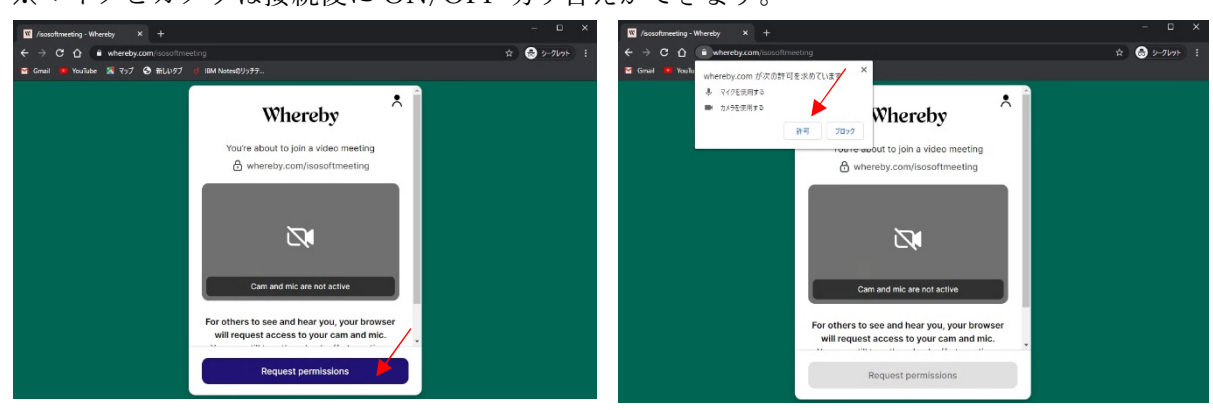

## Whereby 説明資料 (英語版)

- $\fbox{4}$  「Knock」をクリックし、許可を待ちます。 ng·Whereby  $\ast \times +$ **Lat** *(see threeting* - Whereby  $\%$  x +<br>  $\leftarrow$   $\rightarrow$  C  $\bigcirc$  **a** whereby.com/inosoftmeeting<br> **E** Gmail **\*** YouTube  $\%$  P97 **O** MiLA97 d' BM No  $\overline{a}$  $\bullet$  :-25  $\bullet$   $\land$   $\bullet$   $\rightarrow$   $\neg$ - ■ whereby.com/sosoftmeeting<br>Jube - <mark>※</mark> マップ - ● 新LAッタブ - d IBM Nates©  $\hat{\wedge}$  $\lambda$ Whereby Whereby You're about to join a video meeting<br>  $\bigoplus$  whereby.com/isosoftmeeting You're about to join a video meeting<br>  $\bigoplus$  whereby.com/isosoftmeeting  $Knock$
- 

⑤ 許可されると相手の画面も表示されます。

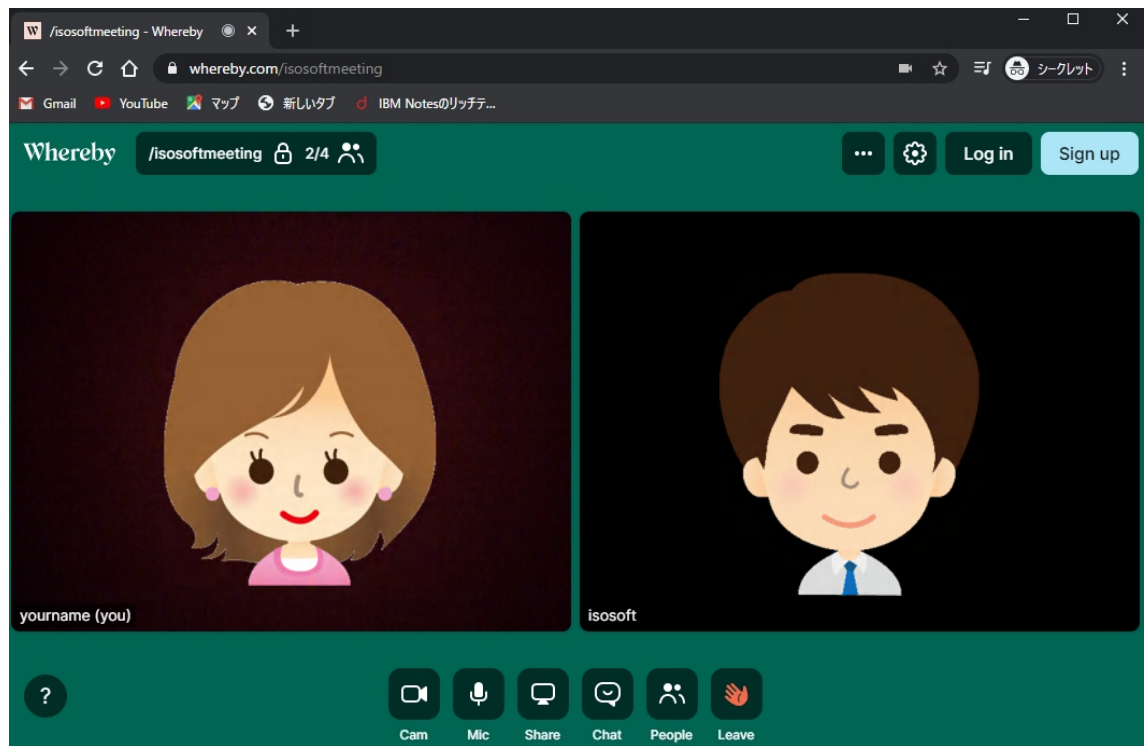

## Whereby 説明資料 (英語版)

⑥ 画面の主な操作方法

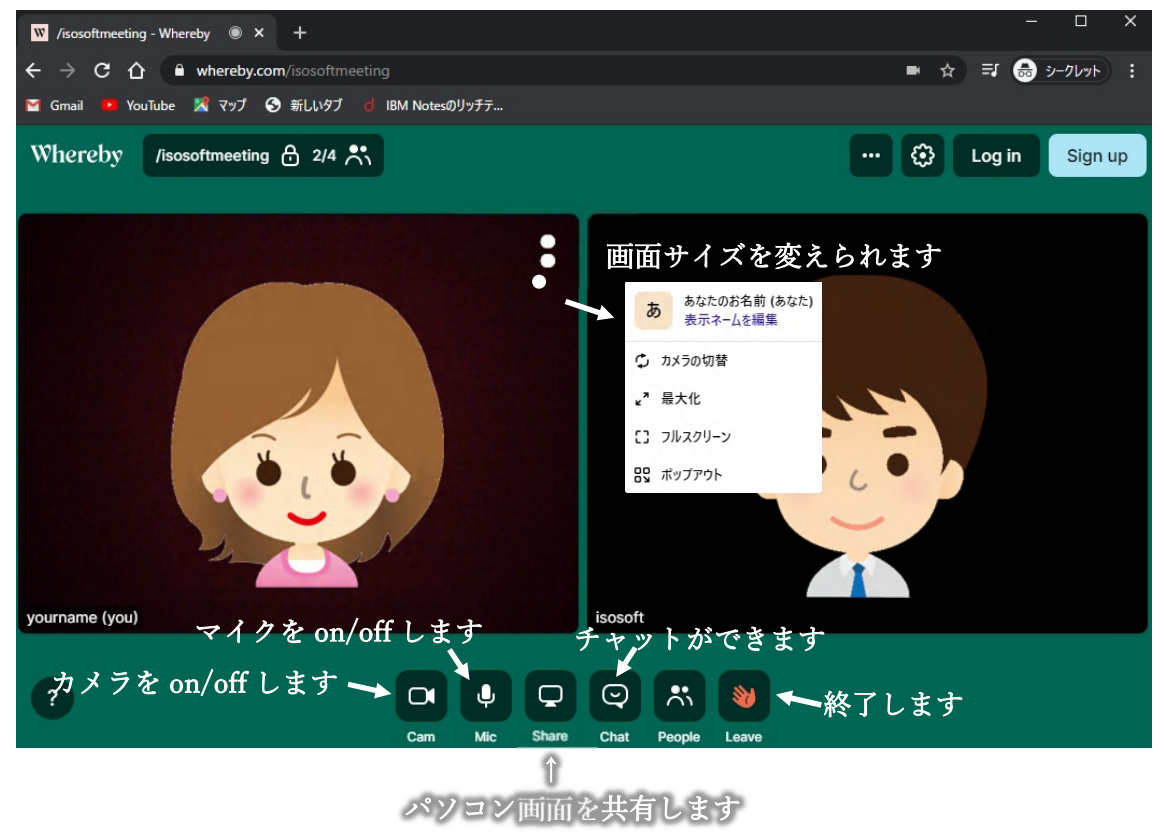